# Présentation des outils Apps-Education

Source : Thomas MOUNIER, modifié par valerie5.fournier@ac-lille.fr

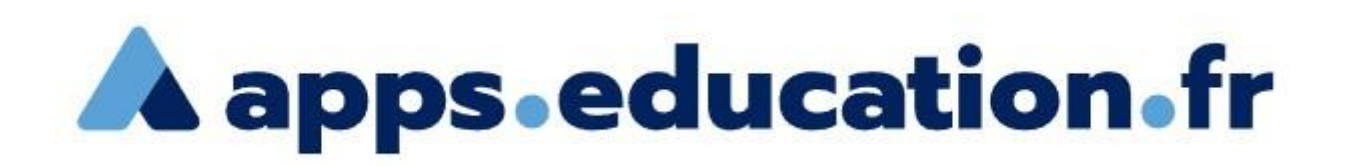

#### Introduction

Ce document a été pensé comme un support d'accompagnement aux services en ligne [Apps Education](https://portail.apps.education.fr/) et à destination des personnels de l'éducation nationale (enseignants mais pas exclusivement).

Certains des outils sont simplement présentés, d'autres plus détaillés. Les services Apps étant évolutifs, certaines parties de ce guide pourraient ne plus être parfaitement à jour.

Version 1.0 - 20 juin 2022

Liste des outils présentés ou détaillés dans ce document (clic pour accès direct) :

- Le portail Apps Education
- Nuage (stockage en ligne)
- Peertube, une alternative à Youtube
- Pod Educ (stockage de vidéo, création de vidéos à partir du bureau (tutos))
- BBB : un outil de visioconférence
- Autres outils

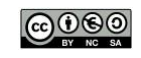

# Le portail Apps

Apps Education a été pensé comme un portail permettant d'accéder à de nombreux services. Certains de ces services ont une authentification intégrée (vous n'aurez pas besoin de vous reconnecter), d'autres demanderont une identification (avec l'adresse académique).

<https://portail.apps.education.fr/>

Votre compte :

Via le guichet d'authentification nationale : c'est le même que pour se rendre sur le portail EDULINE

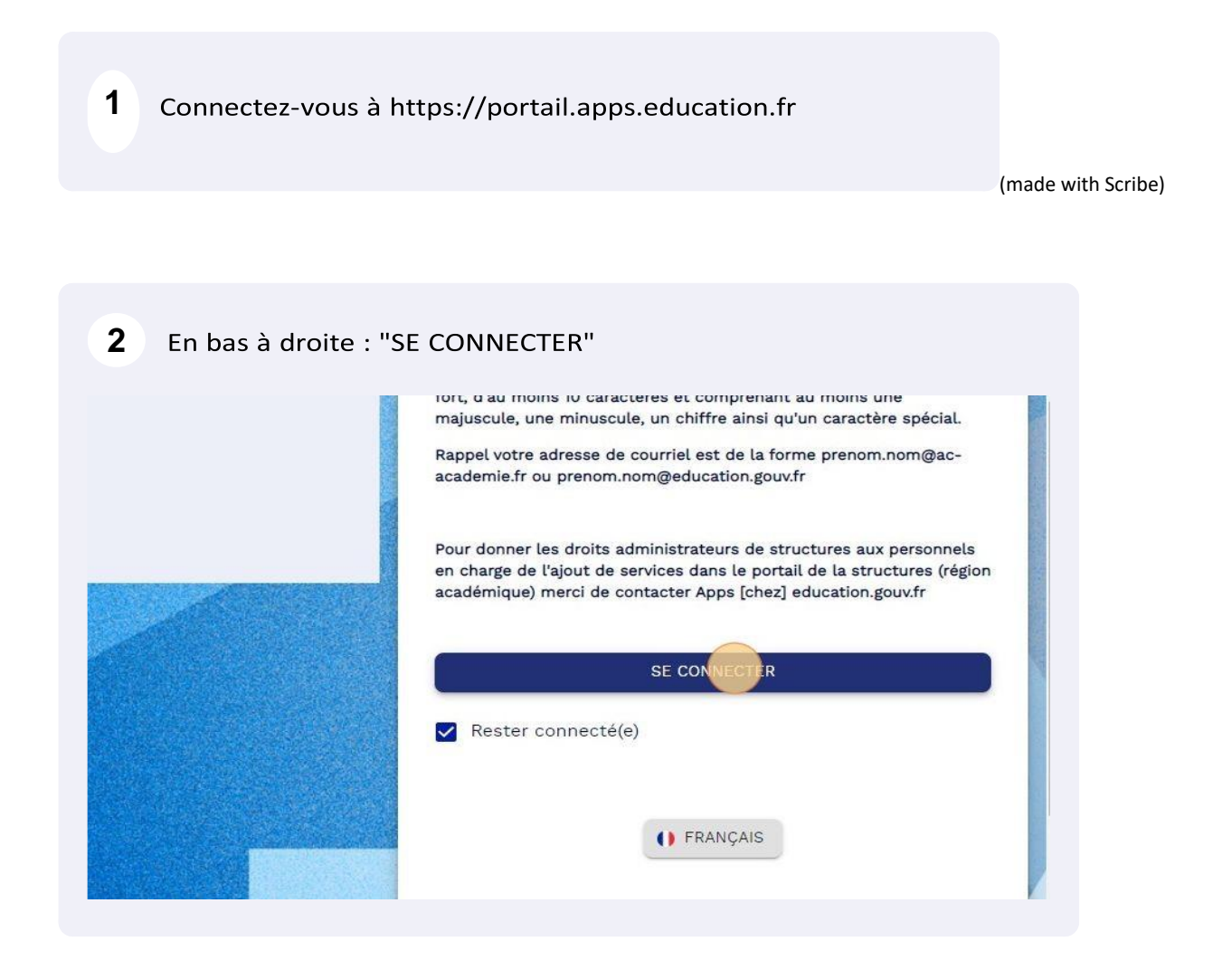

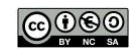

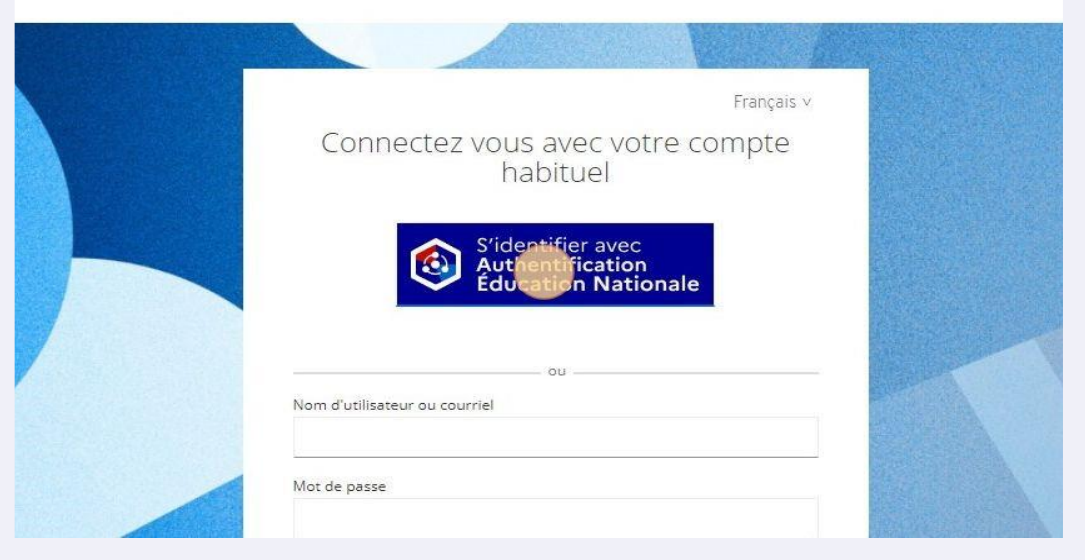

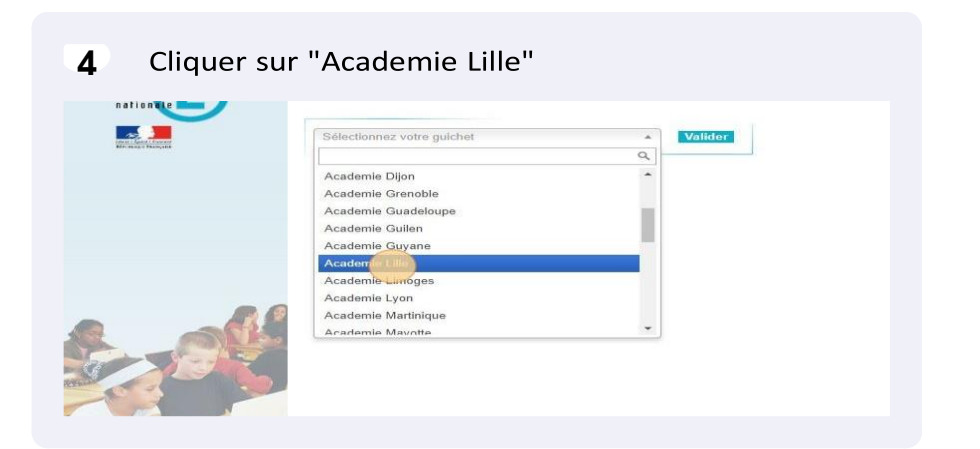

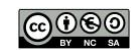

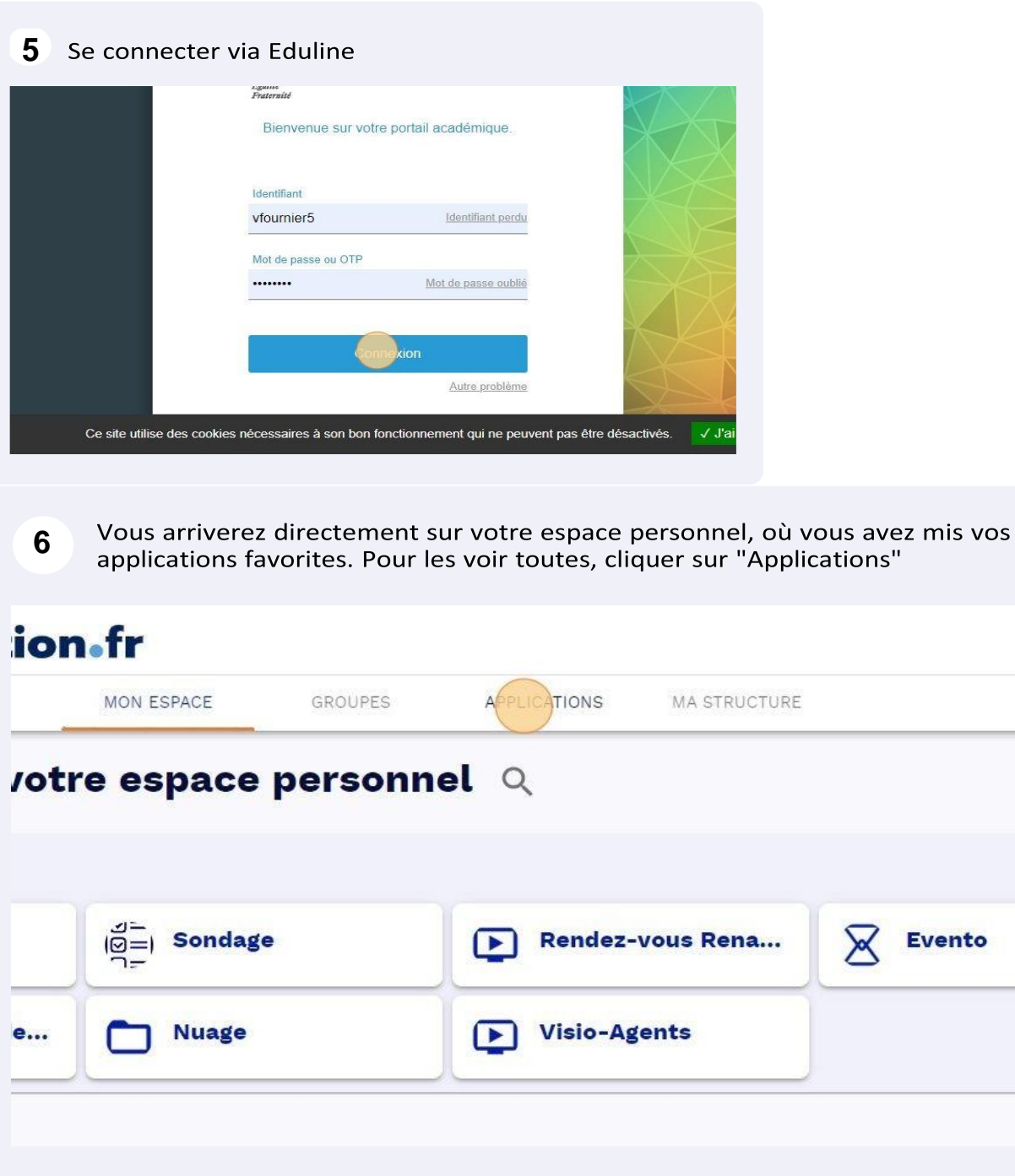

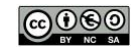

# **Nuage, un "cloud" institutionnel**

C'est quoi un "cloud"? (Ou un "Drive" ou stockage en ligne)?

Il est possible de voir ce service comme l'équivalent d'une clé USB ou d'un disque dur externe mais en ligne sur Internet.

Utiliser un cloud (ou un drive) permet de gagner en sécurité/temps/accessibilité et en confort : On peut accéder à ses documents comme n'importe quel fichier sur son ordinateur personnel (à la maison par exemple) sans passer par un navigateur internet.

On peut donc ouvrir le document, le modifier, l'enregistrer et la synchronisation se fait automatiquement (si internet est disponible).

#### Vocabulaire

Pour bien suivre :

- Client : c'est un logiciel qu'on peut installer sur son ordinateur personnel. Ce logiciel ajoute le nuage sur votre ordinateur et permet d'y accéder en toute transparence. Il s'occupe de la synchronisation des données. Avec un client, pas besoin d'aller sur le navigateur internet pour aller sur le nuage. On travaille en direct.
- Navigateur internet : Programme utilisé pour naviguer (Firefox, Edge, Chrome, Safari ...). On peut accéder au Nuage via une adresse URL dans le navigateur (par exemple dans l'établissement).
- Nuage : c'est le nom du service de cloud. Chaque agent possède un stockage de 100GO.
- Nextcloud : c'est le nom de l'application utilisée par le serveur (c'est le moteur en quelques sorte). C'est aussi le nom de l'application mobile pour se connecter à votre Nuage
- Application Nextcloud : une application à installer sur un smartphone/tablette pour accéder aux fichiers de votre nuage.

A savoir concernant le nuage institutionnel :

- 100go de stockage par agent ;
- Possibilité de créer des dossiers/documents partagés (publics ou privés) ;
- Possibilité de créer un nuage sur une adresse fonctionnelle ;
- Conforme au RGPD ;
- Possibilité de faire suivre son nuage en cas de changement d'académie.

Mais pour remplacer quoi?

Un autre service en ligne comme (liste non exhaustive) : Dropxbox, OneDrive, Google-Drive, Icloud, Hubic ...

Help ! C'est trop compliqué pour moi, il me faut un schéma de fonctionnement :

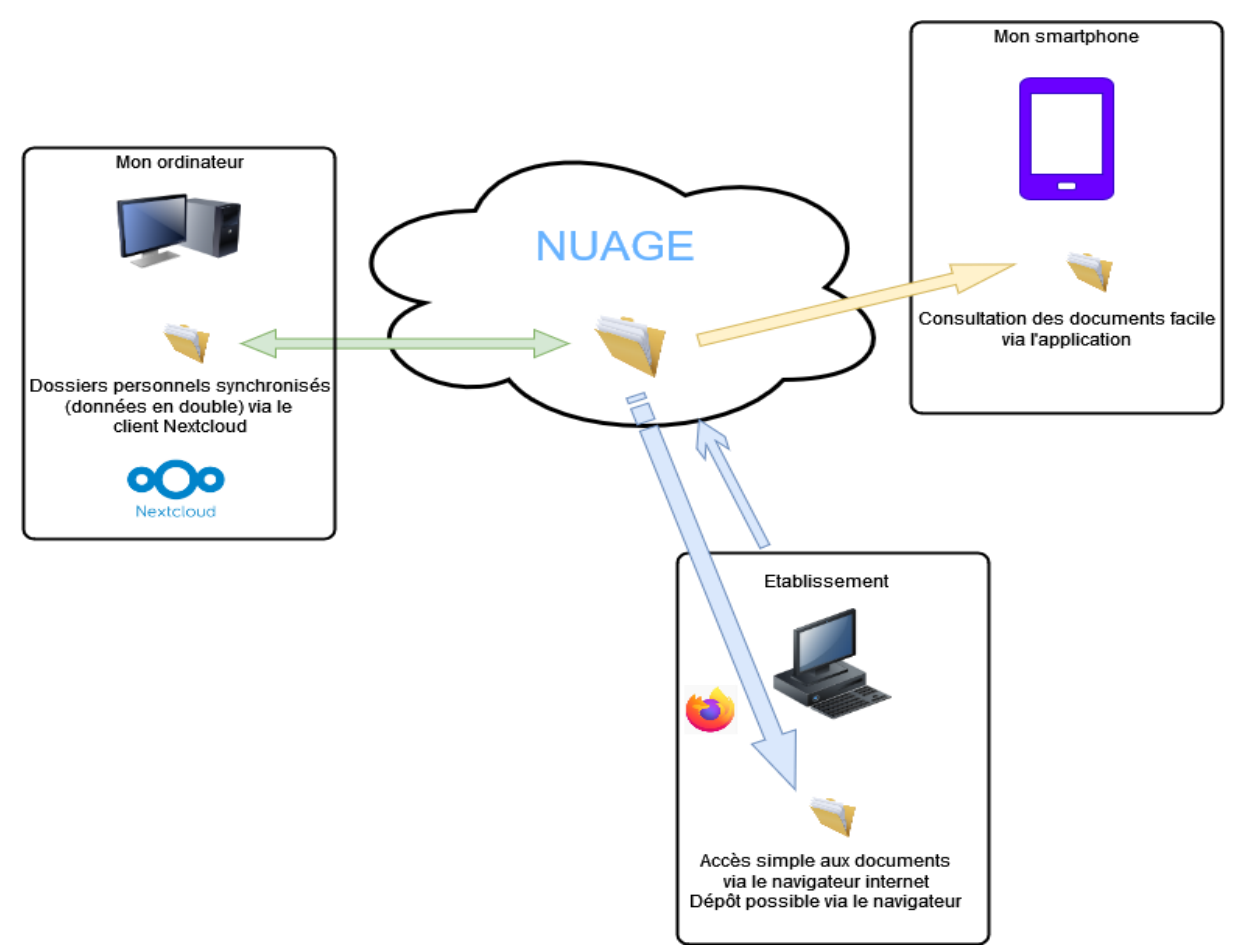

Exemples d'utilisation au sein d'un établissement :

- Un dossier partagé entre tous les enseignants d'une classe, d'une école ;

- Accéder depuis l'école aux documents travaillés chez soi ; Créer un tableur en ligne,

- Communiquer le lien de partage, tout le monde remplit directement dessus. (Exemple : fournitures, réunions...)

Utiliser Nuage, une solution parfaite? - Diagramme SWOT :

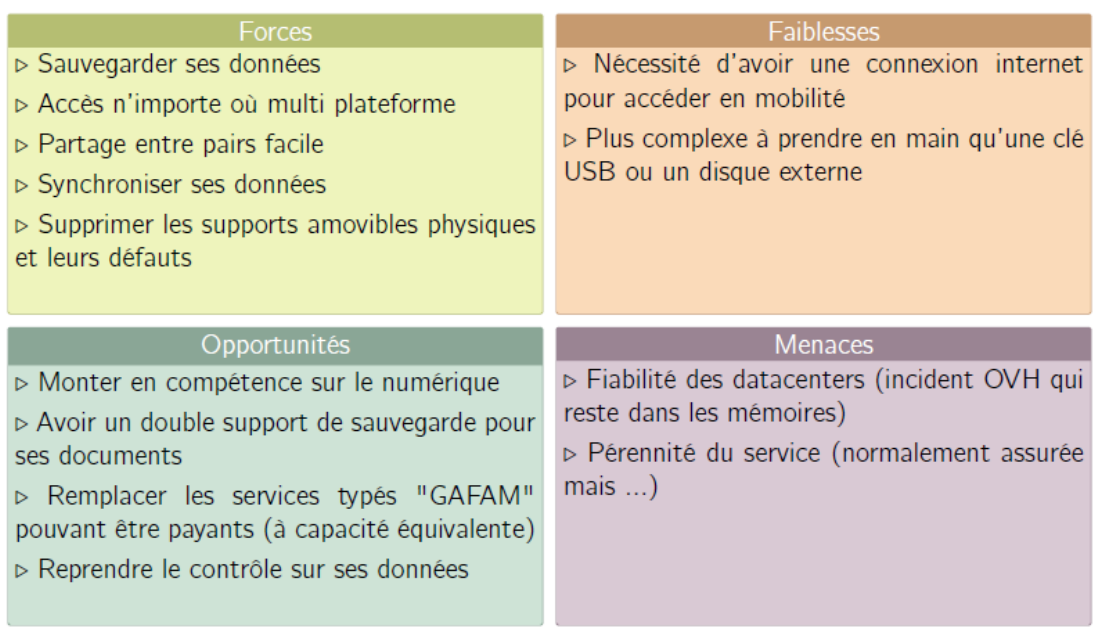

#### **Des ressources pour m'aider à l'utiliser**

Liste de tutoriels avec le lien correspondant :

- [Créer un partage public sur Nuage](https://forum.eole.education/t/tuto-creer-un-partage-public-avec-nextcloud/68)
- [Créer un mot de passe d'application pour relier le nuage à une application mobile](https://forum.eole.education/t/tuto-creer-un-mot-de-passe-dapplication-nextcloud/61)
- [Ce que fait/ne fait pas Nuage](https://blog.apps.education.fr/articles/nuage-fonctionnalites2022-05-11t145200856z)
- [Synchroniser sur son PC perso \(installation du client\)](https://forum.eole.education/t/tuto-mettre-en-place-la-synchronisation-entre-nextcloud-et-son-ordinateur/69)

### **Peertube, alternative à Youtube**

#### C'est quoi Peertube?

C'est un système développe par l'association Framasoft, RGPD compatible, libre, sans publicité qui se définit comme "un logiciel libre pour reprendre le contrôle de vos vidéos".

Peertube fonctionne dans un système de décentralisation et de fédération : il n'y a pas un seul serveur qui possède toutes les vidéos mais plusieurs instances thématiques. Toutes les instances sont inter connectées.

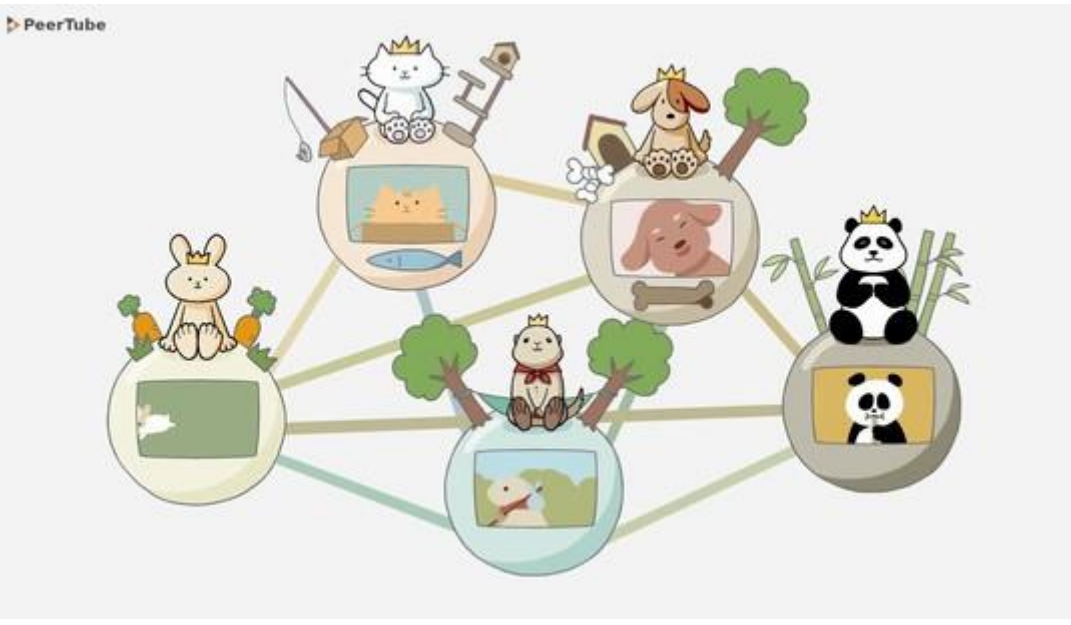

Crédit imag[e](https://joinpeertube.org/) : peertube

#### Quels usages?

- Publier une vidéo réalisée par des élèves;
- Publier une vidéo avec des élèves :
- · Publier des chaines thématiques (tutoriels, mouvements, pratiques ...)
- Créer/S'abonner à des listes de lecture

Attention : vous devez posséder les droits et autorisations pour les fichiers que vous déposez!

On remplace quoi? Tous les outils de stockage de vidéos en ligne (Youtube, Dailymotion, Vimeo, Tiktok, ...) utilisés pour diffuser ou partager des vidéos.

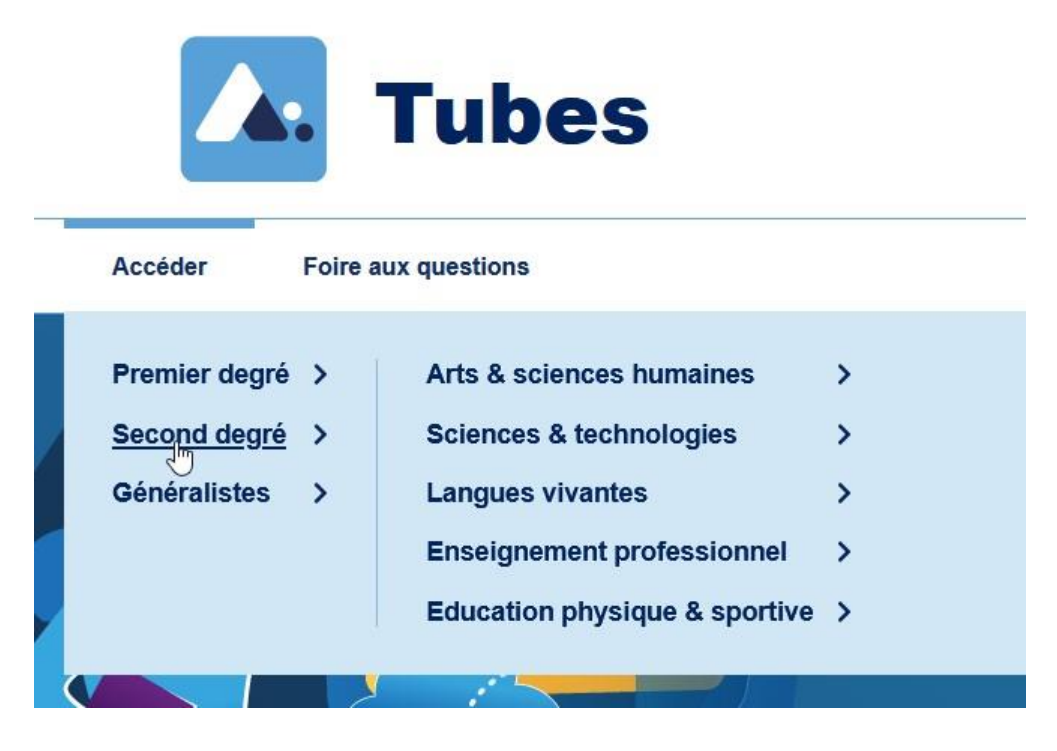

Quelques ressources :

- [Installer une application mobile pour naviguer sur PeerTube](https://f-droid.org/fr/packages/app.fedilab.fedilabtube/)
- Guide d'utilisation , avec la possibilité ensuite d'intégrer ses vidéos sur l'ENT :

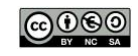

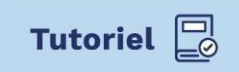

### Aportail.apps.education.fr

# **Stocker ses vidéos de façon sécurisée et les intégrer sur l'ENT**

#### **1 OUVRIR LE PORTAIL TUBES**

- Il faut au préalable se connecter à <u>portail.apps.education.fr</u>
- Puis dans l'onglet Applications, cliquez sur Ouvrir l'application correspondant à Portail tubes.

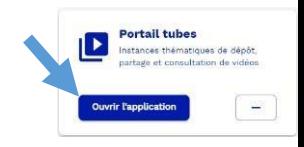

#### $\overline{2}$ **CHOISIR UN TUBE**

Pour sélectionner un tube, dans le menu du haut, cliquez sur **Accéder,** puis parmi les différents tubes existant, choisissez celui qui correspond à la vidéo que vous souhaitez mettre en ligne.

 $\square$  Soit à votre niveau :  $\square$  Soit à un tube généraliste

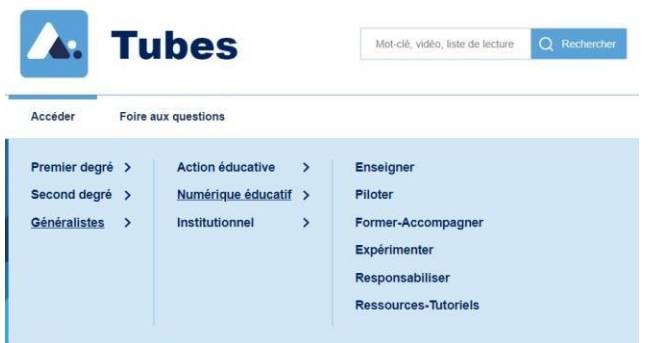

Exemple ci-dessous : 1<sup>er</sup> degré, cycle 3, je choisis où je stocke ma vidéo :

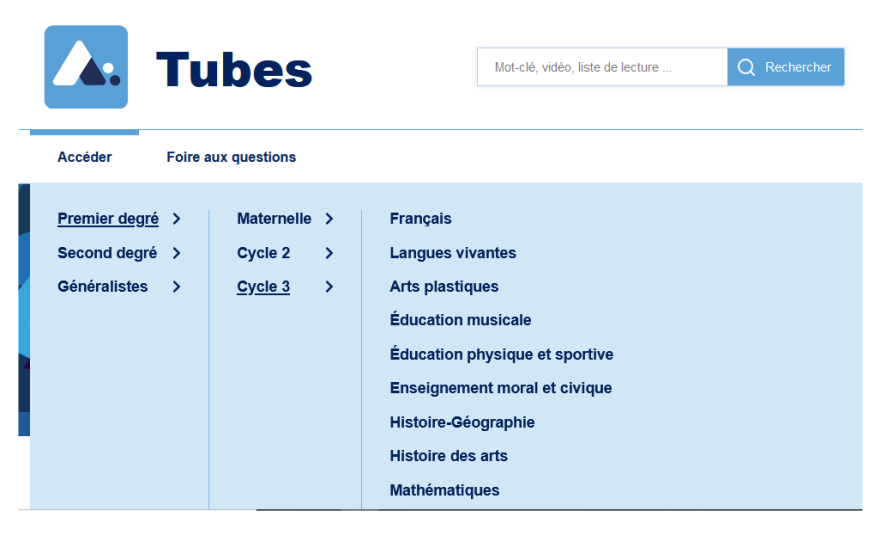

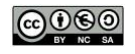

Pour le Tube Institutionnel, il sera accepté uniquement des vidéos provenant d'adresse fonctionnelle, pour promouvoir des outils, des actions, etc… ainsi **ces vidéos seront validées par l'équipe** de la région grand-est avant leur publication.

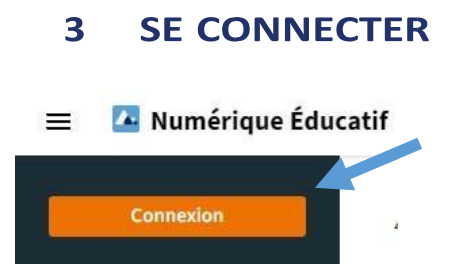

Une fois sur le Tube sélectionné, cliquez sur Connexion (bouton en haut à gauche). Puis connectez-vous à nouveau sur la page d'authenfication du portail apps.

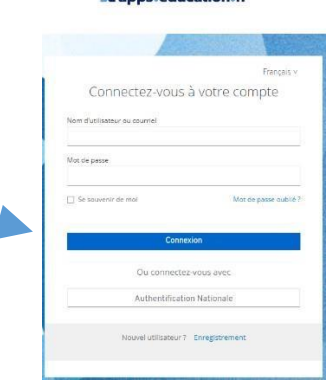

**A** anns education fr

**Pour se connecter : cliquer sur « Authentification nationale »** 

#### **METTRE UNE VIDEO EN LIGNE**  $\overline{\mathbf{A}}$

- Une fois connecté, cliquez sur Publier en haut de la fenêtre.

A Numérique Éducatif  $\equiv$ 

**C** Publier Recherchez des vidéos, des listes de lecture, des chaîn Q

- Sélectionnez le fichier vidéo sur votre appareil ou copiez l'adresse internet de la vidéo (URL).
- Choisissez le niveau de confidentialité :
	- o Publique : visible par tous et apparait dans une recherche, intégration possible sur des sites.
	- o **Non listée : visible par tous ceux qui connaissent le lien, peut être intégrée dans des sites. A PRIVILEGIER**
	- $\circ$  Privée : non visible par les autres.

Eventuellement : Décrivez votre vidéo : PUIS :Cliquez sur **Publier**

Cliquer sur le titre de la vidéo pour l'ouvrir

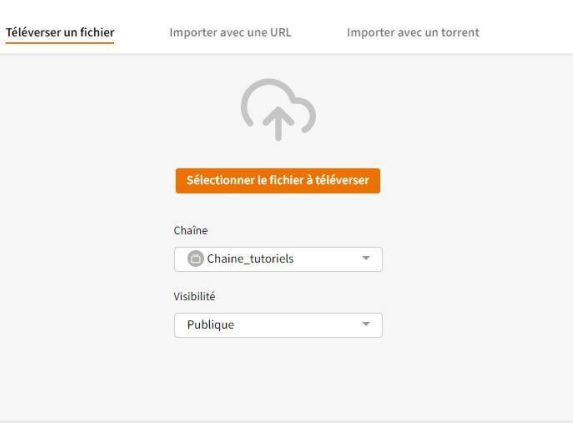

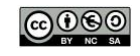

# **5 INTEGRER UNE VIDEO SUR L'ENT**

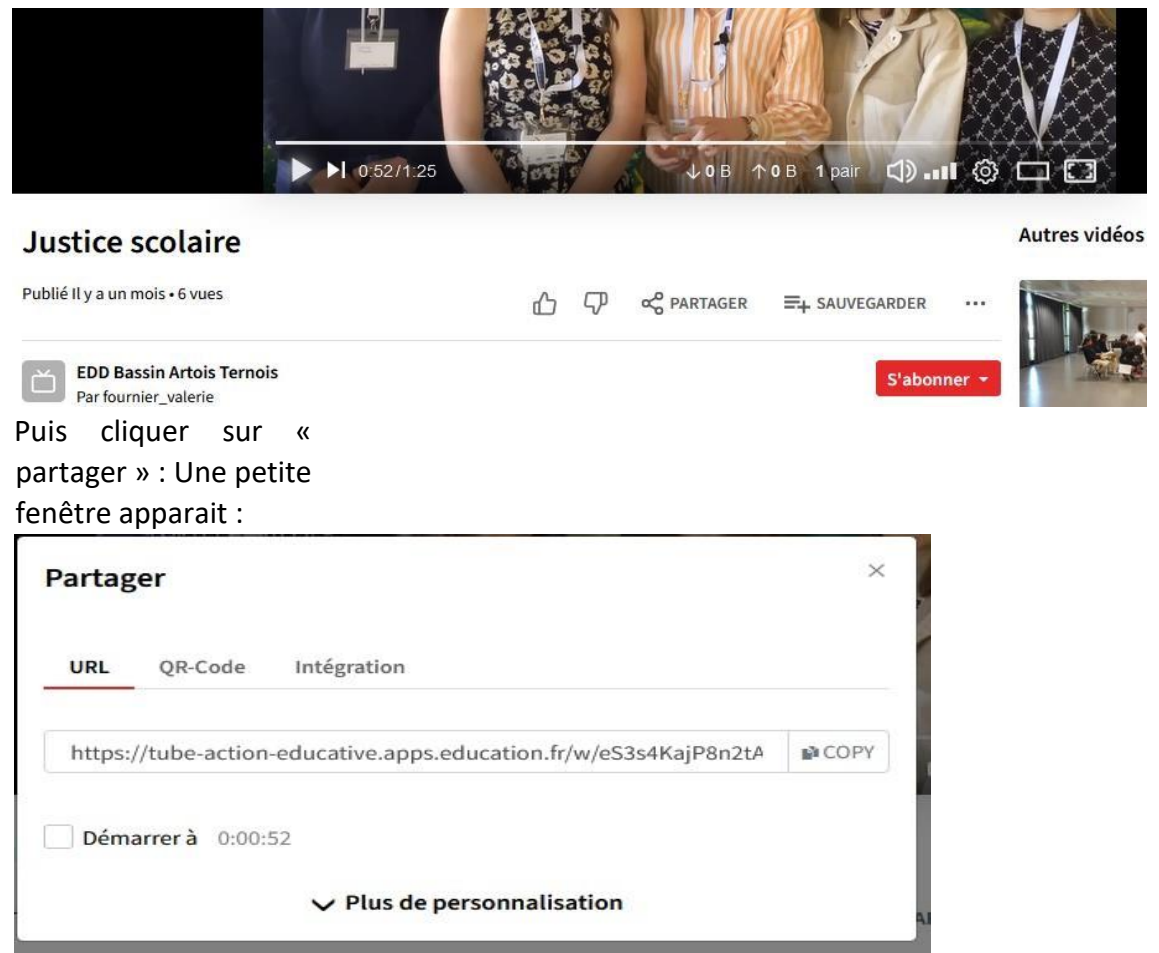

On a ici l'URL que l'on peut copier, mais … BEAUCOUP MIEUX pour l'ENT : cliquer sur Intégration :

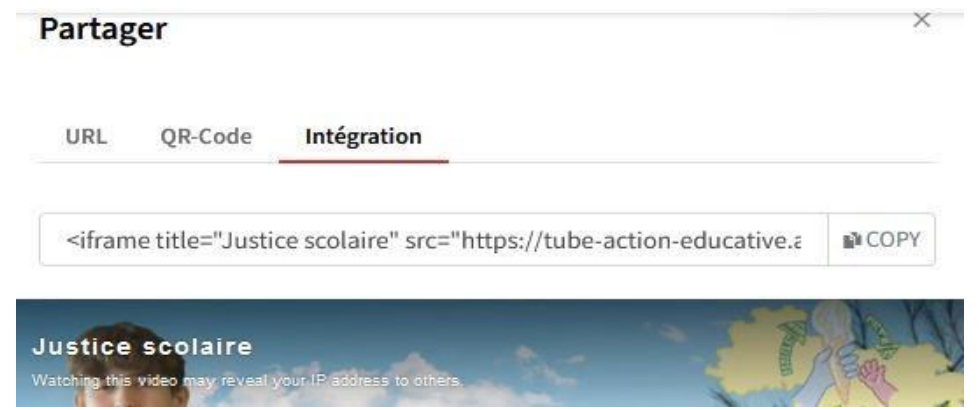

Il suffit de copier/ coller ce lien d'intégration sur le blog ou autre appli de l'ENT, et la vidéo apparaitra intégrée dedans.

# Pod Educ : améliorer des vidéos, enregistrer

Ce service peut, à première vue, faire doublon avec PeerTube : il permet de stocker des vidéos. Il y a, pour le moment, des fonctionnalités d'amélioration des vidéos qui en font certes un doublon mais aussi un complément.

#### Pod Educ c'est :

- La possibilité d'héberger une vidéo
- La possibilité d'améliorer une vidéo :
- Rajout de sous titres,
- Incrustation de superpositions sur la vidéo ;
- Chapitrer une vidéo ;
- Ajouter un document complémentaire à la vidéo
- La possibilité de capturer une vidéo directement sans logiciel : on peut par exemple enregistrer un tutoriel sur comment utiliser un logiciel et la mettre à disposition des élèves.

On y accède via ce lien direct : [https://podeduc.apps.education.fr/.](https://podeduc.apps.education.fr/) Ou via le portail apps education.

Tutoriel pour réaliser une capture de son ordinateur et la mettre en ligne

- 1. Se connecter avec son compte Apps au service Pod Educ
- 2. Cliquer en haut à droite sur la pastille comportant les initiales et choisir "Enregistreur" :

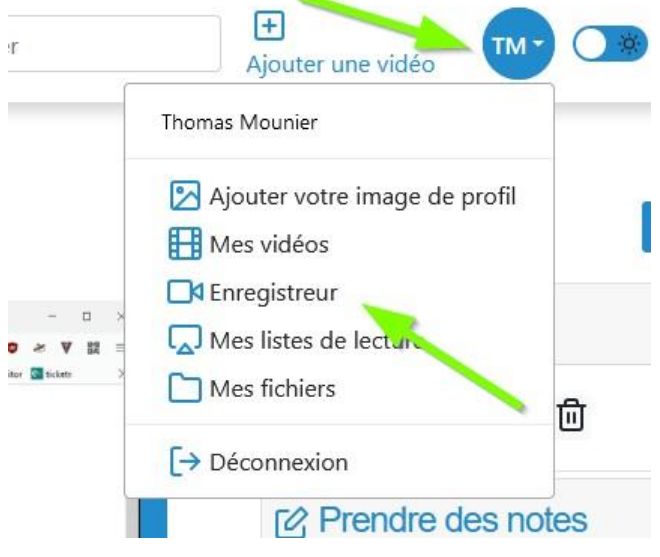

Une fois l'enregistreur choisit, on sélectionne la source vidéo (écran, caméra ou les 2) via un bouton :

Quelle(s) source(s) vidéo(s) enregistrer?

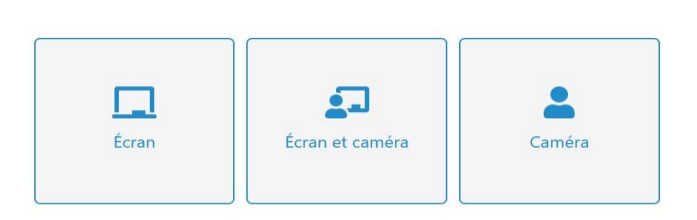

On doit ensuite choisir, au sein de son écran, si on veut capturer tout l'écran ou simplement une application :

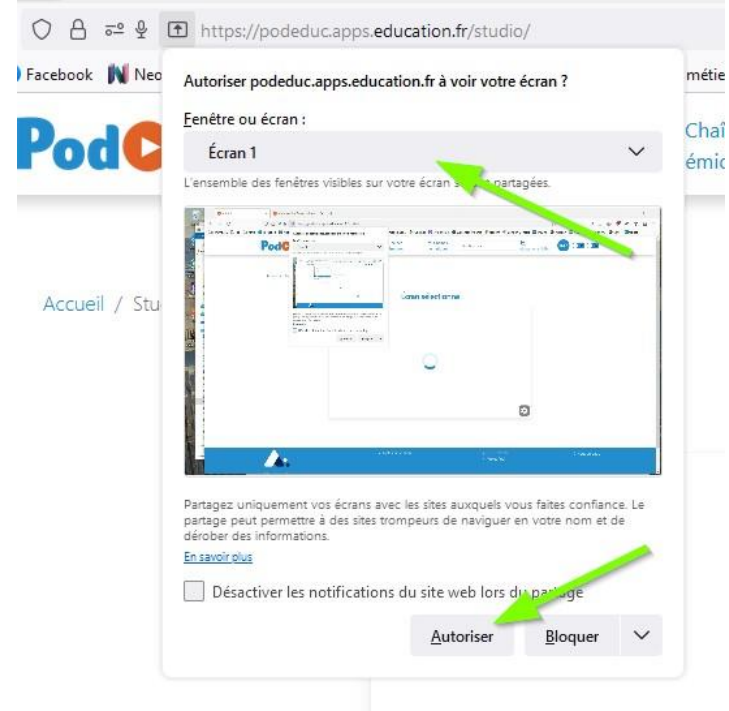

Bien penser à cocher les autorisations. La pastille rouge démarre la vidéo.

Une fois la capture terminée on doit :

• Choisir un titre

• Choisir entre "télécharger la vidéo sur son PC" (on peut le faire par sécurité) ou "Téléverser vers Pod Educ" (mettre en ligne). On peut faire les deux. Après un délai de traitement, la vidéo est en ligne dans votre compte.

Tutoriels pour améliorer une vidéo :

- [Ajouter une ou plusieurs superpositions;](https://podeduc.apps.education.fr/video/0055-ajouter-une-superposition/)
- [Ajouter un document complémentaire;](https://podeduc.apps.education.fr/video/0057-ajouter-un-document-complementaire)
- [Chapitrer une vidéo;](https://podeduc.apps.education.fr/video/0050-chapitrer-une-video)
- [Sous titrer une vidéo.](https://podeduc.apps.education.fr/video/0059-ajouter-des-sous-titres)

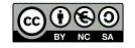

# BBB : visioconférence de l'éducation nationale

Lors de la pandémie de COVID différents outils de visio ont été utilisés et mis en place jusqu'à ce que BigBlueButton (BBB pour les intimes) s'impose comme l'outil institutionnel.

BBB est le "moteur" qui fait tourner la plateforme que certains ont peut-être déjà utilisée (VisioAgents, et en sont des déclinaisons).

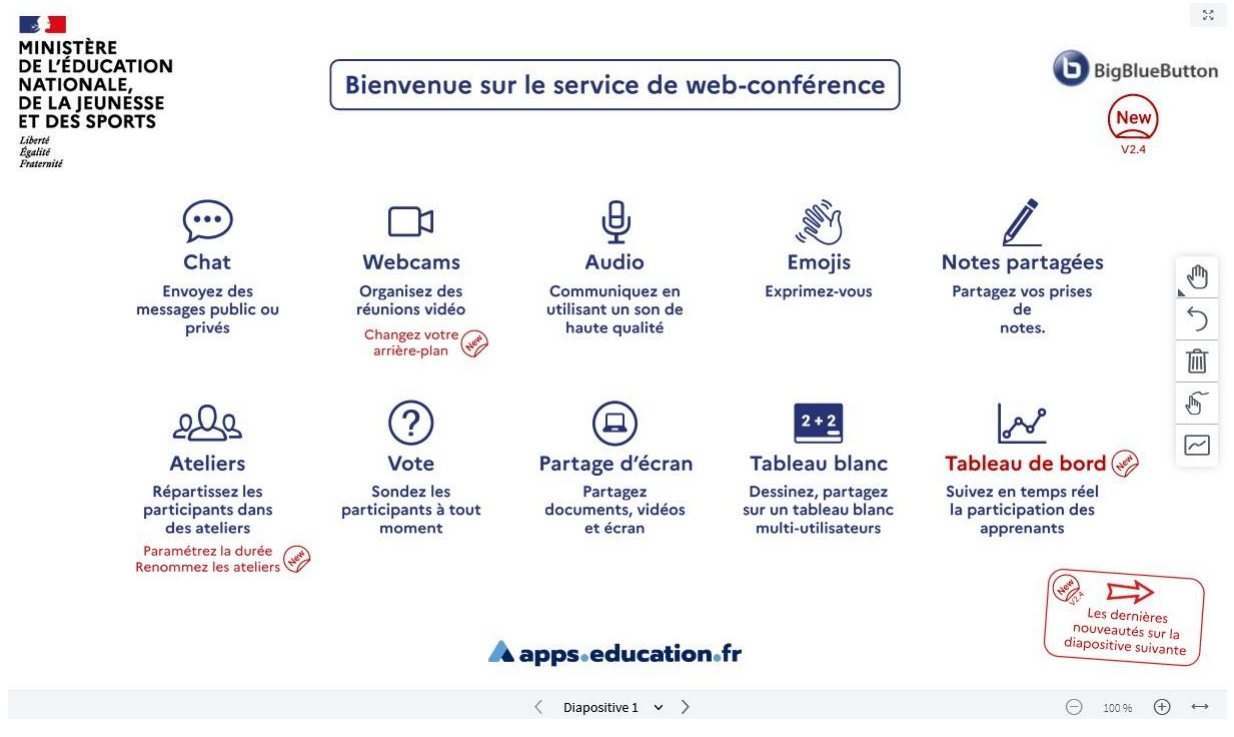

Techniquement à cette date :

- [VisioAgents](https://visio-agents.education.fr/welcome) est toujours disponible pour les réunions, conseils de classe ... entre agents du MeN.
- Chaque collectivité (par exemple [région académique AURA\)](https://cv-aura.apps.education.fr/welcome) met à disposition une plateforme de BBB pour ses agents.

Pour un guide complet d'utilisation de l'outil se référer à [ce document produit par la DRANE](https://dane.ac-lyon.fr/spip/Classes-virtuelles-BigBlueButton)  [de Lyon.](https://dane.ac-lyon.fr/spip/Classes-virtuelles-BigBlueButton)

## Autres outils utiles

Fin juin 2022 les outils suivants n'ont pas leur page dédiée mais peuvent rendre des services, ils sont rapidement présentés ici :

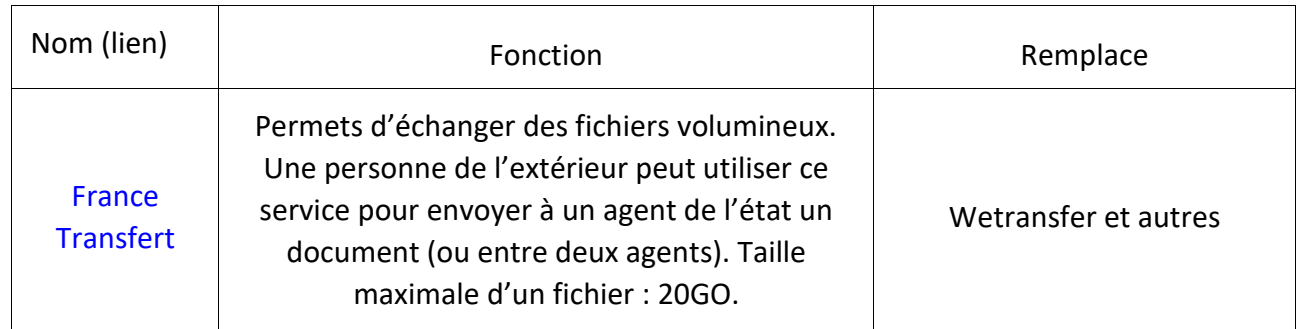

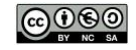

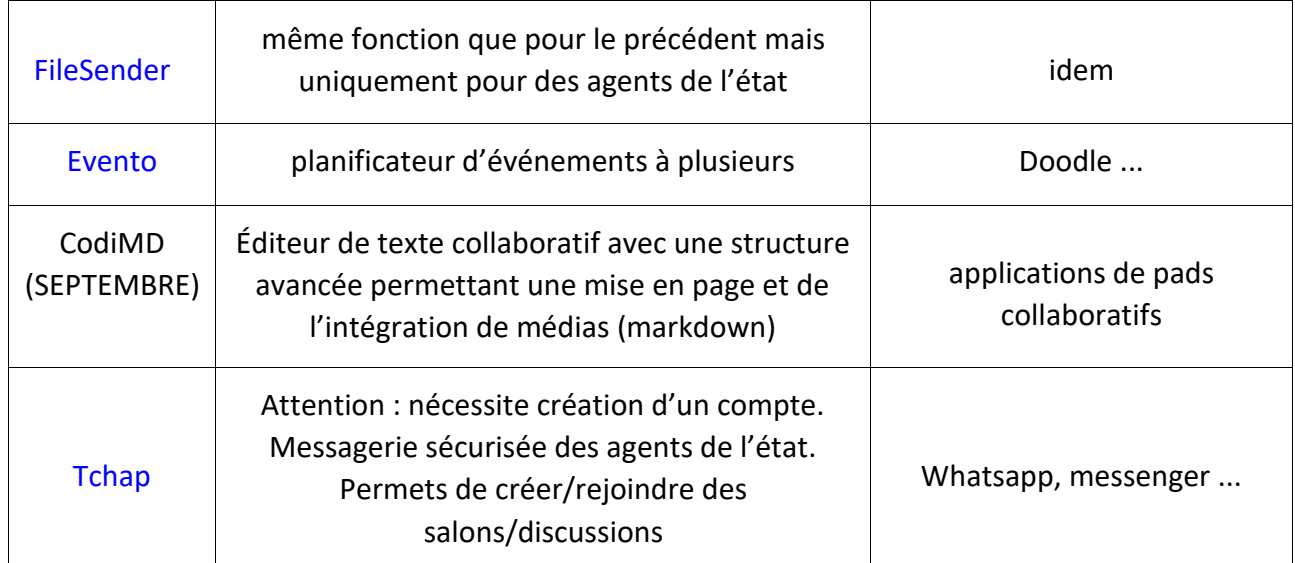

Concernant Tchap, on peut citer qu'il existe un groupe de discussion nommés apps.education.fr sur ce service pour poser des questions sur les usages de apps. Il y a aussi le [forum eole education q](https://forum.eole.education/)ui regorge de ressources.

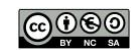